# WP PhotoSeller Quick Start Usage Tips

This document contains instructions to help you get up and running quickly with the WP PhotoSeller plugin.

The instructions given below are the minimum configuration steps you need to perform in order to start selling your photos with this plugin.

## **Installing WP PhotoSeller**

- 1. Upload the 'wp-photo-seller.zip' file from the Plugins->Add New page in the WordPress administration panel.
- 2. Activate the plugin through the 'Plugins' menu in WordPress

## **Usage Instructions**

#### **Basic Settings After First Activation**

After activating WP PhotoSeller for the first time you will be asked to complete some "Basic Settings" as shown in the figure below:

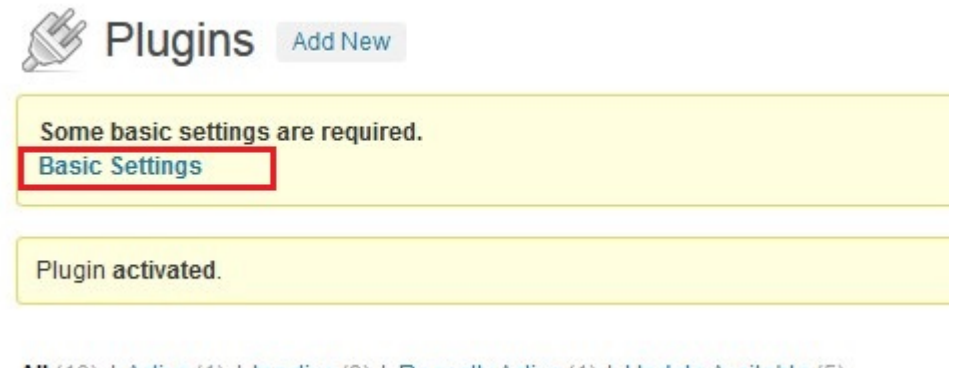

To start configuring the basic settings simply click on the link in the notice message as shown highlighted in the figure above.

After clicking the basic settings link you will be taken to the following configuration page:

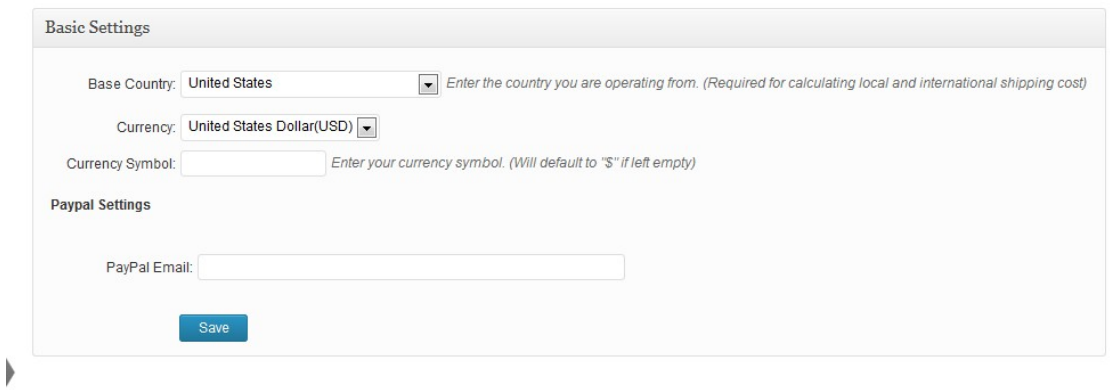

Simply fill in the form with your applicable values and click the save button.

## **Configuring a Price List**

After completing your basic configuration settings, the first thing you will need to create is one or more price lists.

A price list is a configuration item where you can specify the different image variations which you want to offer to your customers.

For instance, for a gallery of images you might want to offer 2 versions of each image with differing prices – eg, 1 high resolution version priced at \$35 and 1 medium resolution version priced at \$20.

You also may want to offer a physical prints of varying sizes which you can ship to your customers.

All of this is possible via the price list configuration screen.

To create a price list see the following instructions:

Step 1: Click on the Price List menu item as shown in the figure below

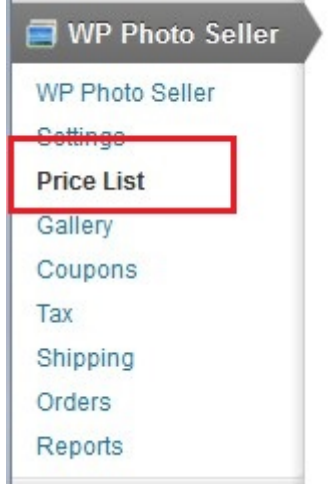

Step 2: Click the "Create Price List" button to create a new price list as shown in figure below

# Price List Management

#### Creating or Editing a Price List

- o To create a new price list click the "Create Price List" button below.
- o To edit an existing pricel list please click the "Edit" link for the applicable pricel list in the table below.

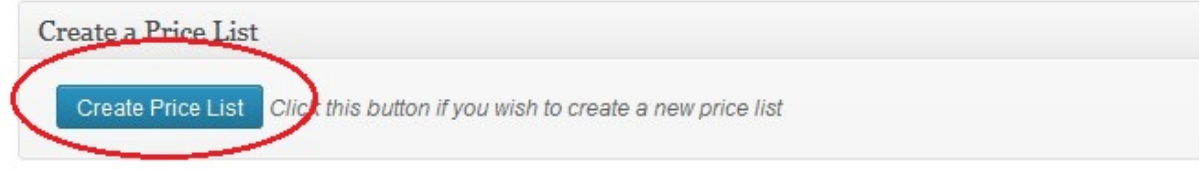

#### Step 3: Fill in the price list configuration items

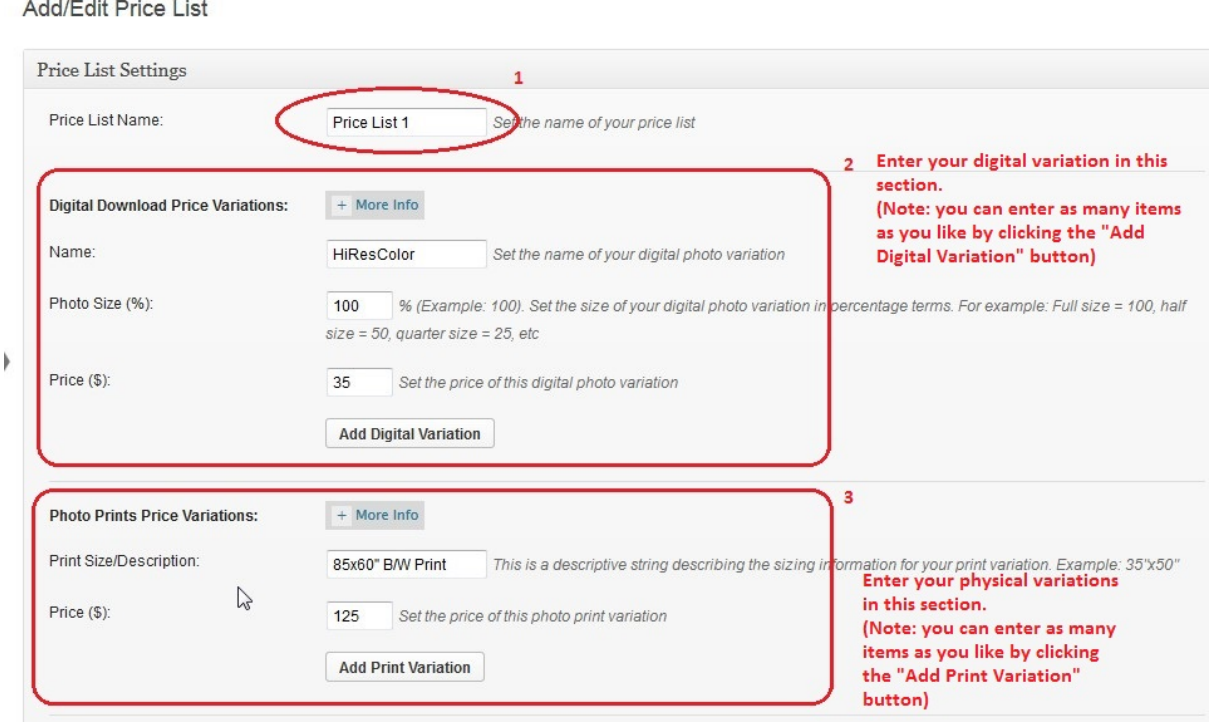

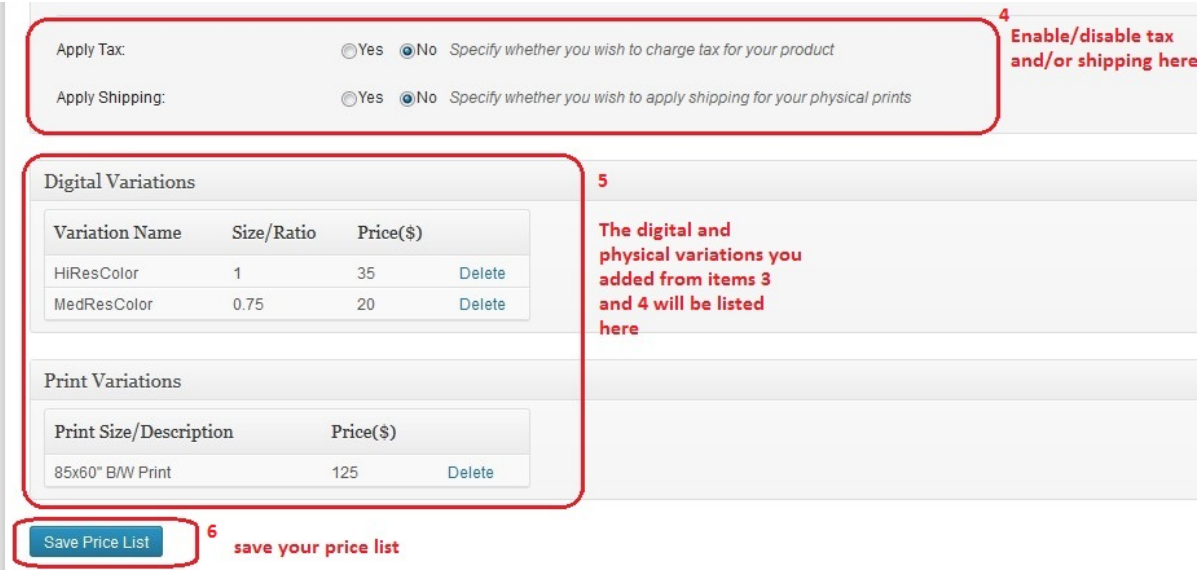

- I. Enter a name for your price list (see item labelled as 1 in the first figure above)
- II. Next enter as many digital variations as you wish (see item labelled as 2 in the first figure above)
- III. Similarly enter as many physical variations as you wish (see item labelled as 3 in the first figure above)
- IV. You can also enable tax and/or shipping for your price list (see item labelled as 4 in the second figure above)
- V. Your existing digital and physical variations for this particular price list will also be listed in the price list configuration page (see item labelled as 5 in the second figure above). You can delete any variations by simply clicking the "delete" link for the applicable variation entry.
- VI. After entering your price list configuration you will need to save it by clicking the "Save Price List" button as shown by 6 in the figure above

Once you've saved at least one price list, all of your existing price lists will be listed on the main page for the "Price List" menu where you can edit/delete as needed. (see figure below)

#### Price List Management

Creating or Editing a Price List

- o To create a new price list click the "Create Price List" button below.
- . To edit an existing pricel list please click the "Edit" link for the applicable pricel list in the table below.

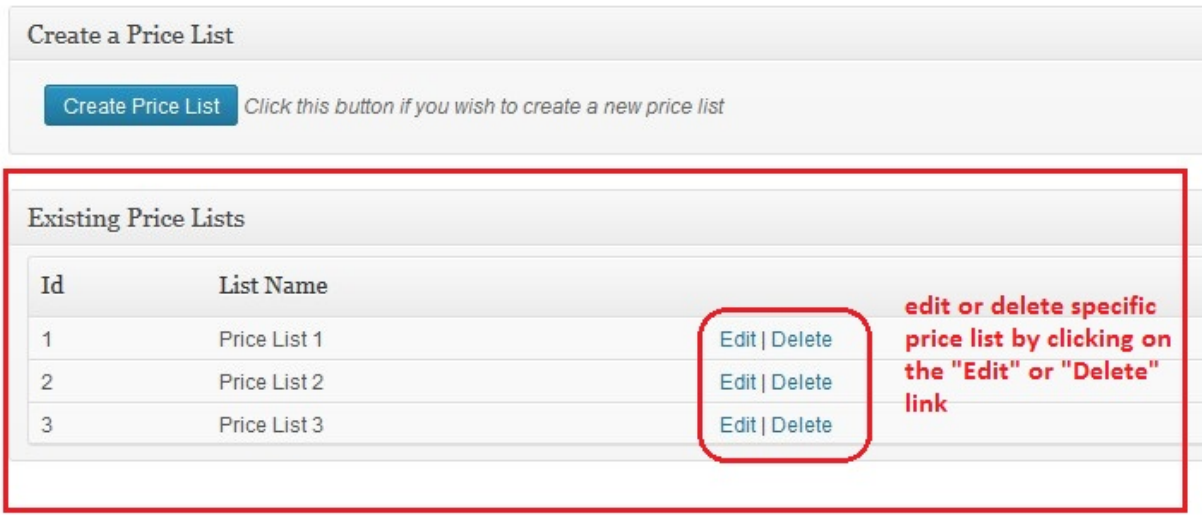

## **Configuring a Gallery**

The next step after configuring at least one price list is to create one or more galleries.

To create a gallery see the following instructions:

Step 1: Click on the "Gallery" menu item as shown in the figure below

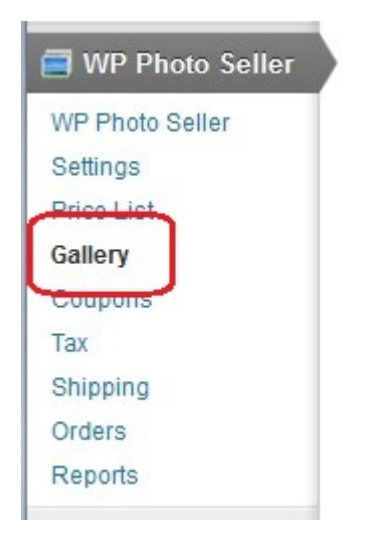

Step 2: Click the "Create Gallery" button to create a new gallery as shown in figure below

## **Gallery Management**

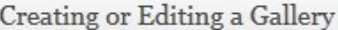

- · To create a new gallery click the "Create Gallery" button below.
- o To edit an existing gallery please click the "Edit" link for the applicable gallery in the table below.

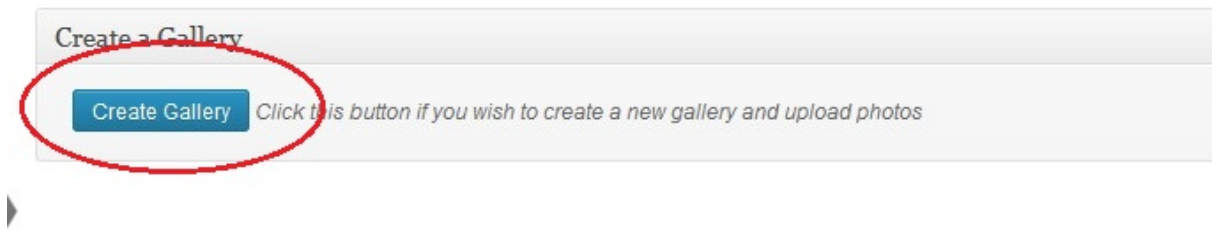

#### Step 3: Fill in the gallery configuration items

I. Enter a gallery name, select a price list and enter you chosen watermark text (see figure below)

#### **Create/Edit Gallery**

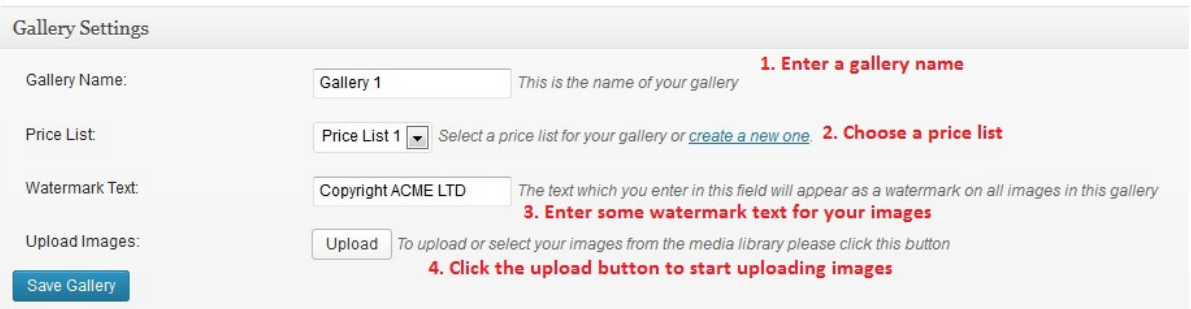

II. Upload your images by clicking the "Upload" button (see 4 in figure above) Simply drag and drop any images from your computer into the upload window or select existing images from your wordpress media library (see figure below)

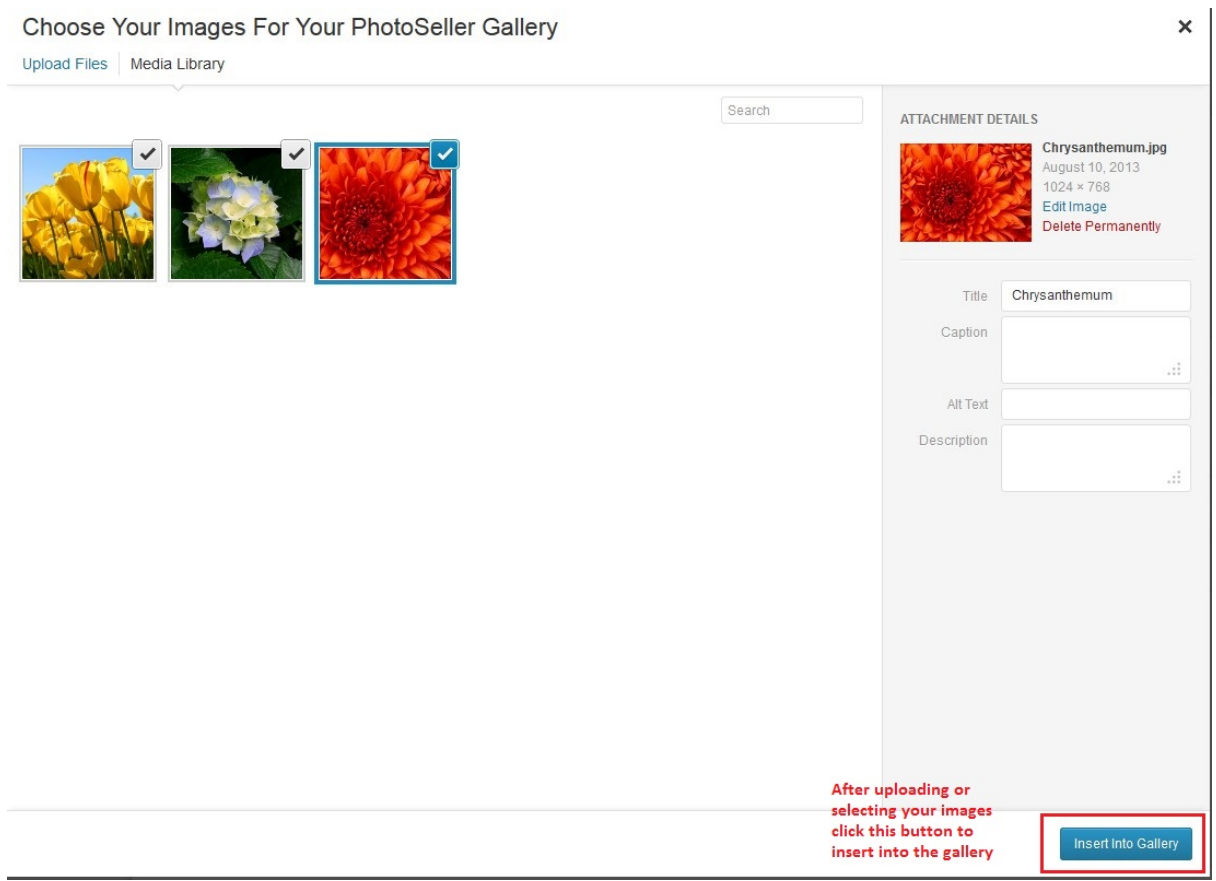

After uploading and selecting your images click the "Insert Into Gallery" button as shown above.

III. Save you gallery by clicking "Save Gallery" button as shown below:

#### **Create/Edit Gallery**

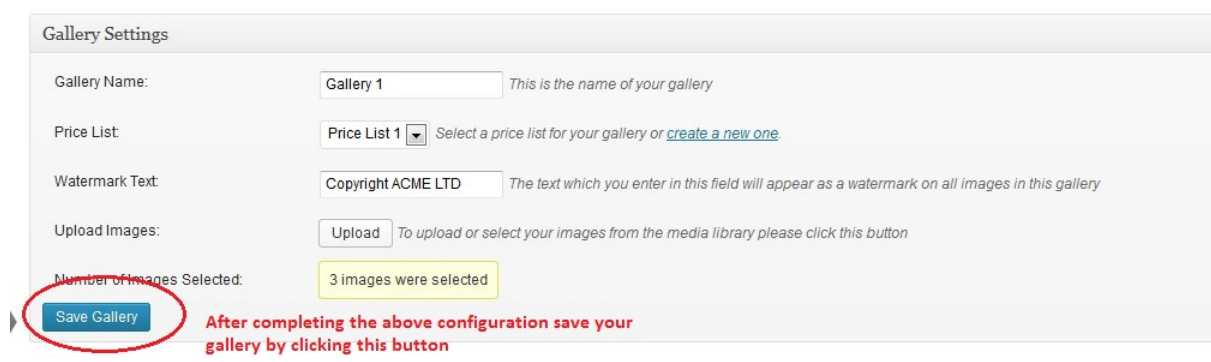

IV. Once you have saved your gallery you will see your uploaded images displayed in a table as shown in the example below:

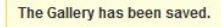

**Create/Edit Gallery** 

 $\blacktriangleright$ 

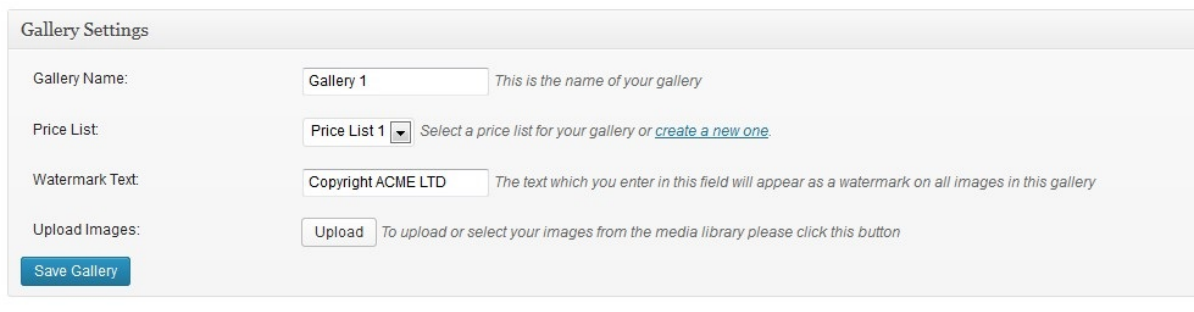

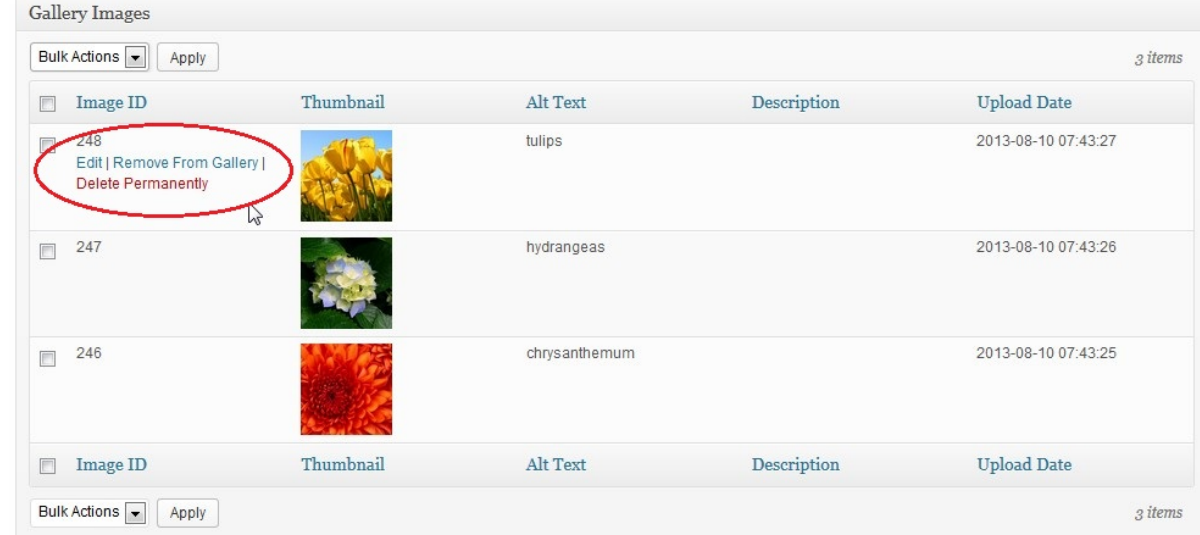

You can individually delete or remove images from a gallery (see above) or you can perform these functions in bulk by selecting your images using the checkboxes and then choosing one of the items from the "Bulk Actions" drop down.

Once you've saved at least one gallery, all of your existing galleries will be listed on the main page of the "Gallery" menu screen where you can edit/delete as needed. (see figure below)

#### Gallery Management

Creating or Editing a Gallery

- . To create a new gallery click the "Create Gallery" button below.
- o To edit an existing gallery please click the "Edit" link for the applicable gallery in the table below.

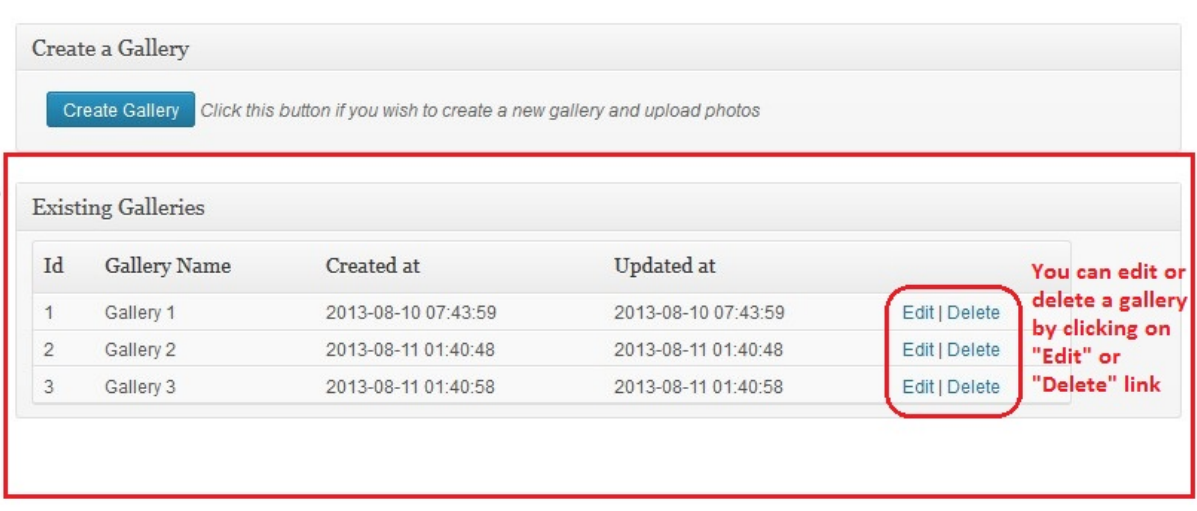

#### **Selling Your Photos**

If you have completed the previous minimal steps you will now be ready to start selling your photos from your website.

For a live example of a typical scenario involving the purchase of photos from the perspective of the customer, see our brief intro video.